# Attorney Guide to Hyperlinking in the Federal Courts (for Corel WordPerfect users)

| Overview of Hyperlinking in Federal Court                        |   |
|------------------------------------------------------------------|---|
| Attorney Guide to Hyperlinking in the Federal Courts             | 1 |
| Overview of Hyperlinking in Federal Court                        |   |
| Types of Permissible Hyperlinks                                  | 3 |
| Creating a Hyperlinked Table of Contents                         | 4 |
| Marking Table of Contents Entries                                | 4 |
| Defining a Table of Contents                                     |   |
| Generating Lists                                                 |   |
| Editing Lists                                                    |   |
| Drafting Documents to Include Links to CM/ECF                    |   |
| Gathering Links for Citations to the Record                      |   |
| Formatting the appearance of the links inserted                  |   |
| Linking to CM/ECF Documents                                      |   |
| Inserting Links to Documents Previously Filed on CM/ECF          |   |
| Adding Links to Attachments to the Document Being Filed          |   |
| Automated Links to Legal Citations                               |   |
| Access to Linking Software                                       |   |
| Linking Software—Compatibility Information                       |   |
| Westlaw Drafting Assistant                                       |   |
| Using West Drafting Assistant                                    |   |
| Manually Inserting Hyperlinks                                    |   |
| Manually Creating Links to Online Research Resources             |   |
| Manual Links to Court Websites                                   |   |
| Bookmarks                                                        |   |
| Create Bookmarks in a PDF                                        |   |
| Final Editing                                                    |   |
| Removing Links                                                   |   |
| Editing Linked Text                                              |   |
| Publish to PDF—Retaining the Hyperlinks                          |   |
| Conversion to PDF                                                |   |
| Additional Tips                                                  |   |
| Viewing a website location opened from a link in a CM/ECF filing |   |
| PDF/A documents                                                  |   |

# **Overview of Hyperlinking in Federal Court**

In the internet research world, hyperlinks are a standard way of "drilling down" for more detail or specific information. Just as all web pages contain links to other pages, cases downloaded from legal research services such as Westlaw or Lexis contain links to the cases, statutes, articles, or other sources cited within the opinion. The links allow immediate access by the reader to these referenced materials.

Attorneys can include links to cited law and CM/ECF filings in their briefs filed in CM/ECF, adding another level of persuasion to their writing. Hyperlinks in briefs and other court filings provide quick, easy, and pinpoint access to particular sections of a case, or to specific filings in the court's record. The attorney can thereby highlight the precise issue presented, and the specific evidence and controlling or persuasive law the court should consider.

Hyperlinks in court filings are very beneficial for court chambers. Court submissions which include links to relevant case law and case filings are easy for chambers staff to review. The attorneys' arguments can be immediately verified in the context of the relevant law. The judge or judicial clerk is able to read the text of the cited case law on one screen while reading the attorney's brief on the other. And if a brief contains links to referenced exhibits, and even to specific pages within those exhibits, the judge or judicial clerk can access the relevant evidence without having to navigate through the CM/ECF record. Particularly when dealing with large and complex cases, links save chambers considerable time and effort. Links make it easy for the court to verify – and adopt – the positions taken by an advocate.

# Types of Permissible Hyperlinks

<u>Subject to the court's local rules</u>, the following types of hyperlinks are typically allowed in court documents.

| Internal Links                                                                                                    | For example, the Table of Contents located at the beginning of this Guide.<br>The defendants' discovery abuses have been thoroughly discussed in the court's prior orders, (Filing Nos. 263, 329, and 364), and the factual findings within those orders are incorporated herein by reference. As more specifically described in the prior orders:<br>https://ecf.ned.uscourts.gov/doc1/11312528703                                                                                                    |  |
|----------------------------------------------------------------------------------------------------|----------------------------------------------------------------------------------------------------|--|
| Links to documents previously filed on CM/ECF                                                                                                    |                                                                                                    |  |
| Links to attachments and<br>exhibits being filed with your<br>brief                                                                                                    | 03/16/2012       4       BRIEF in support of defendant's motion to stay and to compel arbitration, 3, by Attorney Carolyn Gunkel on behalf of Defendant Pioneer Hi-Bred International, Inc. (Attachments: evidence in support #1 Affidavit of Allan Brax, #2 Exhibit Pioneer terms and conditions sheet, #3 Exhibit Plaintiff's 2011 income invoice, #4 Exhibit Arbitration Provision)(Zwart, Cheryl) (Entered: 06/22/2012)                                                                                                    |  |
| Links to case and statute<br>citations For example:<br>Westlaw,                                                                                                    |                                                                                                    |  |
|                                                                                                    | s, 2009 WL 4949959, 2009 U.S. Dist. LEXIS 121753 (D. Colo.<br>: 502: http://web2.westlaw.com/find/default.wl?rs=WLW10.06&if<br>m=NotSet&fn=_top&sy=Split&cite=2009+WL+4949959&vr<br>=2.0&rp=%2ffind%2fdefault.wl&mt=Westlaw<br>when a "subject-matter waiver" occurs due to an intentional or<br>Lexis,<br>by the attorney-client privilege or the work product doctrine.<br>s, 2009 WL 4949959, 2009 U.S. Dist. LEXIS 121753 (D. Colo.<br>: 502: https://www.lexis.com/research/retrieve?_m=9bb0a60fca07b<br>454655d5b593fcce60f&csyc=le&cform=byCitation&_fmtstr<br>=FULL&docnum=1&_startdoc=1&wchp=dGLzVlz-zSkAl&_<br>when a "subject-matter md5=dbca62caac&4f829e0e4d0ec37b92e8d<br>or court websites.<br>A party has been fraudulently joined if there is no reasonable basis for<br>predicting that the state law <sup>[http://www.c&amp;.uscourts.gov/opndir/13/]</sup> based upon the facts<br>involved. Bradley TimberlalGick to follow link<br>Lumber Co., No. 12-<br>1892 (8th Cir. April 8, 2013). |  |
| Links to Local Rules.<br>Either to the entire document,<br>summarily denied becaus http://www.ned.uscourts.gov/<br>consult and discuss the issu<br>filing his motion. Nebraska Civil Rule 7.1(j). |                                                                                                    |  |
|                                                                                                    | or to the specific page within the document where<br>the cited rule is located.<br>The plaintiff's motion<br>summarily denied because linterretdocs/localrules/necivr.2012.pdf?<br>consult and discuss the issue watch to follow link<br>filing his motion. Nebraska Civil Rule 7.1(i).                                                                                                    |  |

# **Creating a Hyperlinked Table of Contents**

A table of contents in a WordPerfect document can include internal hyperlinks for navigating the document. The following steps are used to create a Table of Contents in a WordPerfect document.

- Step 1: Mark all of the items that belong in the list.
- Step 2: Insert a page break before the list and add a title or page header.
- Step 3: Define the format and position for the list.
- Step 4: Generate the list and cross-references.
- Step 5: Edit the generated list.

#### **Marking Table of Contents Entries**

Follow the steps below to mark entries for a table of contents (TOC).

| STEP | ACTION                                                                                                    |
|------|----------------------------------------------------------------------------------------------------|
| 1    | On the <b>Tools</b> menu, point to <b>Reference</b> and then <b>Table of Contents</b> .                                                                                                    |
|      | Note: The Table of Contents Feature Bar appears.                                                                                                    |
|      | WordPerfect X6 - [C\Users\schwabd\AppData\Loca\Temp\notesA35F32\WordPerfect Table of Contents and Indexwpd (unmodified)]       ■ □ ×         File Edit View Insert Format Table Tools JMS Macros Window Help Structured Writing       ■ □ ×         M PLF +#T       □ □ ● ↓       □ ● ↓       ○ ● ×         Times New Roman       • 12 • B J U • F • A •        •        ○ ● *       ○ ● *       ○ ● *       ○ ● *       ○ ● *       ○ ● *       ○ ● *       ○ ● *       ○ ● *       ○ ● *       ○ ● *       ○ ● *       ○ ● *       ○ ● *       ○ ● *       ○ ● *       ○ ● *       ○ ● *       ○ ● *       ○ ● *       ○ ● *       ○ ● *       ○ ● *       ○ ● *       ○ ● *       ○ ● *       ○ ● *       ○ ● *       ○ ● *       ○ ● *       ○ ● *       ○ ● *       ○ ● *       ○ ● *       ○ ● *       ○ ● *       ○ ● *       ○ ● *       ○ ● *       ○ ● *       ○ ● *       ○ ● *       ○ ● *       ○ ● *       ○ ● *       ○ ● *       ○ ● *       ○ ● *       ● ● *       ○ ● *       ● ● *       ○ ● *       ● ● *       ● *       ● *       ● *       ● *       ● *       ● *       ● *       ● *       ● *       ● *       ● *       ● *       ● *       ● *       ● *       ● *       ● *       ● *       ● *       ● *       ● * |
| 2    | Select the block of text to include in the table of contents.<br><u>Note</u> : This is best done using Reveal Codes, being careful with any formatting codes.                                                                                                    |
| 3    | Click the <b>Mark</b> button on the Feature Bar to choose the indentation<br>level you want for the selected text. There are 5 Mark buttons<br>which correspond to five levels of indentation. The leftmost<br>position in the table of contents is level 1.<br><u>Note</u> : WordPerfect will mark the selected text with [Mrk Txt ToC]<br>codes which you can see in Reveal Codes.                                                                                                    |

#### **Defining a Table of Contents**

Follow the steps below to define the position and format for a table of contents.

| STEP                                                                                              | ACTION                                                                                                    |                                                                                                    |  |
|---------------------------------------------------------------------------------------------------|----------------------------------------------------------------------------------------------------|----------------------------------------------------------------------------------------------------|--|
| 1                                                                                                 | Turn on the Table of Contents Feature Bar (Tools→Reference→Table of Contents)                                                                                                    |                                                                                                    |  |
| 2                                                                                                 | Move the cursor to the point where the table of contents should a                                                                                                    |                                                                                                    |  |
|                                                                                                   | <u>Note</u> : To start the table on a new page, press Ctrl+Enter. Press ↑to move the cursor before the [HPg] code. Enter a title if you'd like one, such as <b>Table of Contents</b> , and press Enter.                                                   |                                                                                                    |  |
| 3 Click the Define button on the Feature Bar to open the <b>De</b><br><b>Contents</b> dialog box. |                                                                                                    |                                                                                                    |  |
|                                                                                                   |                                                                                                    | Define Table of Contents          P 33          Number of levels (1-5):          1          Number of levels (1-5):          Cancel          Level       Style         2       TableofCont1         TableofCont2       Test         4       TableofCont3         TableofCont5       Test         Styles       Page Numbering         American Likerature |  |
| 4                                                                                                 | Use the following opt                                                                                                    | ions to customize your table.                                                                                                    |  |
|                                                                                                   | Number of Levels                                                                                                    | Allows you to choose how many levels to display in the table of contents, from 1 to 5.                                                                                                    |  |
|                                                                                                   | Position                                                                                                    | Allows you to choose where to place page numbers in each level.                                                                                                    |  |
|                                                                                                   | Styles                                                                                                    | Allows you to customize the appearance of the text in each level.                                                                                                    |  |
|                                                                                                   | Page Numbering                                                                                                    | Lets you customize the page numbering format.                                                                                                    |  |
| 5                                                                                                 | Click <b>OK</b> to return to the document window. The message << <b>Table of</b><br><b>Contents will generate here</b> >> will appear at the cursor position.                                                                                             |                                                                                                    |  |
| 6                                                                                                 | To ensure proper page numbering, move the cursor to the top of the first numbered page (the first page that follows the table of contents). From the <b>Format</b> menu, click <b>Page</b> , then <b>Numbering</b> and click the <b>Set Value</b> button. |                                                                                                    |  |
|                                                                                                   |                                                                                                    |                                                                                                    |  |

## **Generating Lists**

Once you've marked your lists, generating them is easy. Follow the steps in the table below to generate the table of contents.

| STEP | ACTION                                                                                                    |
|------|----------------------------------------------------------------------------------------------------|
| 1    | Click the Generate button on the Feature Bar. Or from the <b>Tools</b> menu click <b>Reference</b> , then <b>Generate</b> .                             |
| 2    | If you want, select or clear the following options:                                                                                                    |
|      | <b>Save Subdocuments:</b> WordPerfect saves changes to subdocuments of the master document being generated.                                             |
|      | <b>Build Hyperlinks</b> : WordPerfect generate and saves hyperlinks in your document.                                                                   |
| 3    | Click <b>OK</b> .                                                                                                    |
|      | <b>Warning</b> : WordPerfect does not update the lists automatically when you change the document. Be sure to regenerate the list after making changes. |

#### **Editing Lists**

If you decide to edit a generated list, pay special attention to the codes that define the list and its contents. You'll typically see codes like these after you generate a list.

```
[Def Mark][Gen Txt]....list goes here....[Gen Txt]
```

Each list begins at the [Def Mark] code that WordPerfect inserts when you define the list. The generated list appears between the [Gen Txt] codes. Each time you generate a list, WordPerfect will replace all of the text between the sequence of codes. You should, therefore, keep the following in mind.

- Always place list titles and page headers before the [Def Mark] code, not after it, or between the [Gen Txt] codes. (Otherwise they will disappear when you regenerate the list)
- If you edit the generated list only, your changes will be lost when you regenerate the list. Therefore it is best to edit the references within the main document and then regenerate the list.

When the entire document is complete, using MS Word, **Save** the document as a PDF or **Create PDF** in accordance with the instructions in this Guide.

# Note: Do <u>not</u> Print to PDF. All active links in your Word document become inactive in PDFs created using Print to PDF.

# Drafting Documents to Include Links to CM/ECF

If you intend to include CM/ECF links in a document you are creating, use a consistent citation format that cites the CM/ECF filing number along with the CM/ECF page number. For example:

| 1 | Download the filings from CM/ECF, and save them in your computer. <b>Reminder:</b> you can download a document from CM/ECF one time for free when you receive the notice of electronic filing. Charges apply to each additional download of the same document. |
|---|----------------------------------------------------------------------------------------------------|
| 2 | Documents downloaded from CM/ECF will include a header that identifies the CM/ECF filing number and the page numbers within that filing.                                                                                                    |
| 3 | When drafting your brief, cite to the CM/ECF filing number and CM/ECF page number to which you are citing. For example:<br>Assume you are citing to the following page of evidence.                                                                            |
|   | Doc # 13-1 Filed: 03/08/13 Page 3 of 4                                                                                                    |
|   | The citation within the brief could appear as follows:                                                                                                    |
|   | The Plan included a Trust Agreement. (Filing No. 13-1, at CM/ECF p. 3).                                                                                                    |

#### Gathering Links for Citations to the Record

Now that the filing numbers and associated page numbers are in the brief, you can manually add links to the electronic record.

To obtain the url for the document without incurring a PACER charge:

- 1 Collect and save on your computer the notice of electronic filing (NEF) for all filings in the case.
- 2 When you later need the link for the document cited.

--retrieve the NEF for that document,

--right-click on the **Document Number**, and from the drop-down menu that appears, Select Copy Shortcut.

| Notice of Electronic Filing                                                             |                                                                                 |                       |  |  |
|-----------------------------------------------------------------------------------------|---------------------------------------------------------------------------------|-----------------------|--|--|
| The following transaction was entered on 5/24/2013 at 10:03 AM CDT and filed on 5/24/20 |                                                                                 |                       |  |  |
| Case Name: Thon                                                                         | Case Name: Thomas v. State of Nebraska et al                                    |                       |  |  |
| Case Number: 8:12-                                                                      | cv-00412-JMG-CRZ                                                                |                       |  |  |
| Filer:                                                                                  | Right-click on the Doo                                                          | cument Number         |  |  |
| Document Number: 63-                                                                    |                                                                                 |                       |  |  |
| Docket Text:<br>ORDER granting [61<br>Ordered by Magistra                               | Open<br>Open in new tab<br>Open in new window<br>Save target as<br>Print target | n to Amend.<br>eryl)  |  |  |
| 8:12-cv-00412-JMG-C                                                                     | Cut                                                                             | Select Copy Shortcut. |  |  |
| Christine M. Kroupa                                                                     | Copy<br>Copy shortcut                                                           |                       |  |  |
| Heather B. Veik hveik                                                                   |                                                                                 |                       |  |  |

To obtain the url for the document from the PACER docket sheet (<u>PACER</u> charge applies):

| STEP | ACTION                                                                                                    |  |
|------|----------------------------------------------------------------------------------------------------|--|
| 1    | Open the CM/ECF docket sheet and scroll to the cited docket filing.                                                                                                    |  |
|      | INDEX in support of MOTION to Remand 11 by Attorney Andrew W. Snyder on behalf of Plaintiff Original Equipment Co., Inc. (Attachments: #1 Affidavit, #2 Exhibit, #3 Exhibit, #4 Exhibit, #4 Exhibit, #6 Exhibit, #6 Exhibit, #6 Exhibit, #6 Exhibit, #6 Exhibit, #10 Exhibit, #11 Exhibit, #13 Exhibit, #14 Exhibit, #15 Exhibit, #16 Exhibit, #17 Exhibit, #18 Exhibit, #19 Exhibit, #19 Exhibit, #10 Exhibit, #11 Exhibit, #13 Exhibit, #14 Exhibit, #15 Exhibit, #16 Exhibit, #10 Exhibit, #17 Exhibit, #18 Exhibit, #19 Exhibit, #19 Exhibit, #10 Exhibit, #10 Exhibit, #11 Exhibit, #13 Exhibit, #14 Exhibit, #15 Exhibit, #16 Exhibit, #10 Exhibit, #10 Exhibit, #10 Exhibit, #11 Exhibit, #12 Exhibit, #14 Exhibit, #15 Exhibit, #16 Exhibit, #16 Exhibit, #10 Exhibit, #10 E |  |
| 2    | If linking to the <b>main</b> CM/ECF filing,                                                                                                    |  |
|      | right-click on the docket filing number,         Docket Filing Number         INDEX in support of MOTION         # 3 Exhibit, # 17 Exhibit, # 18 Exhibit                                                                                                    |  |
|      | and Copy shortcut.                                                                                                    |  |
|      | Either:<br>Click on the docket filing number;                                                                                                    |  |
|      | Click on the docket filing number:                                                                                                    |  |
|      | Document Selection Menu       INDEX in support of MOTION       # 3 Exhibit, # 4 Exhibit, # 5 Exhibit       Exhibit, # 17 Exhibit, # 18 Exhibit                                                                                                    |  |
|      | A window will open which lists all sub-                                                                                                    |  |
|      | filings for that docket filing number.                                                                                                    |  |
|      | Place your cursor over the link for the document you are citing,                                                                                                    |  |
|      | Place your cursor over the link for the document you are citing,       Attachment Description         right-click, and from the drop-down menu that appears, and       Open Open in new vindow                                                                                                    |  |
|      | Place your cursor over the link for the document you are citing,       Attachment Description         right-click, and from the drop-down menu that appears, and       Image: Computer Shortcurt         Save target as       Print target                                                                                                    |  |
|      | Place your cursor over the link for the<br>document you are citing,Attachment Descriptionright-click, and from the drop-down<br>menu that appears, and<br>select Copy Shortcut.IRight-click on the specific<br>                                                                                                    |  |
|      | Place your cursor over the link for the document you are citing,       Attachment Description         right-click, and from the drop-down menu that appears, and select Copy Shortcut.       Image: Copy Shortcut.         Or       Open in new tab         Right-click on the sub-filing number in the docket text and.       Image: Copy Shortcut text and.                                                                                                    |  |
|      | Place your cursor over the link for the document you are citing,       Attachment Description         right-click, and from the drop-down menu that appears, and select Copy Shortcut.       Image: Copy Shortcut.         Or       Or         Right-click on the sub-filing number in the       Image: Copy Shortcut and the sub-filing number in the                                                                                                    |  |

# Formatting the appearance of the links inserted

Before inserting links into a document, you may choose how those links will appear in the final document. For example, do you want them to appear:

blue and underlined,

#### bold and black,

black and italicized, or

some other appearance?

To select the appearance of the links in your document:

| STEP | ACTIO                                                                                                    | N                                                                                                    |
|------|----------------------------------------------------------------------------------------------------|----------------------------------------------------------------------------------------------------|
| 1    | Open a WordPerfect document which includes hyperlinked text.                                                                                                    | KZmattCPUblic/opinions/Civii/Kederal common lav/SJ M&C/wpd]       Format:       Fort       Fort       Fort       Fort       Columns                                                                                                    |
|      | From <b>Format</b> on the menu bar,                                                                                                    | Page<br>Justification<br>Margins Ctrl+F8<br>Make It Fit<br>Keep Tex Together Itable for all freig                                                                                                    |
|      | Select Styles.                                                                                                    | Typesetting •<br>Envelope<br>Labels                                                                                                    |
|      |                                                                                                    | QuickFormat<br>Graphics Styles<br>Styles<br>Alt-F8                                                                                                    |
| 2    | In the <b>Styles</b> box,                                                                                                    | Styles 9 23 Available styles: Preview:                                                                                                    |
|      | scroll to and select Hypertext.                                                                                                    | Heading 2<br>Heading 3<br>Heading 4<br>Heading 5<br>HTIML Madago                                                                                                    |
|      | Click Edit.                                                                                                    | Hyperick<br>Hyperick<br>Level 1<br>Level 2<br>Level 3<br>Level 5<br>Create Edt. QuekStyle. Qations •<br>Inset Cose Heb                                                                                                    |
| 3    | The <b>Styles Editor</b> box<br>will open.                                                                                                    | ✓ Styles Editor     2     X       File Edit Inset Format Tools     12     ¥     ¥     C       Times New Roman     12     ¥     ¥     C       Style name     Hypotest     OK     Cancel       Hypotest     Cancel     Cancel                                                                                                    |
|      | Double-click on a                                                                                                    | Type:     Character     Contents:     Contents:                                                                                                    |
|      | Reveal Codes command in the<br>Contents box; e.g. on                                                                                                    | Und (Color ) Double-click on either the Color or the Underline box.                                                                                                    |
|      | of the second second se |                                                                                                    |
| 4    | The <b>Font Properties</b> box will open.                                                                                                    | Font     Ubdentne       Face:     Font       Image:     Size:       Image:     Bold       Image:     Tradiscial Arabic       Image:     Tradiscial Arabic       Image:     Color:       Image:     Image:                                                                                                    |
|      | Select the desired <b>Color.</b>                                                                                                    | (i)         Tr         Toron           (ii)         Tr         Toron           (iii)         Tr         Toron           (iiii)         Tr         Toron           (iiii)         Toron         Toron           (iiii)         Toron         Toron           (iiii)         Toron         Simal coso           (iiii)         Toron         Sintelocus           (iiii)         Toron         Sintelocus           (iiiii)         Toron         Sintelocus                                                                                                    |
|      | Select the desired Appearance.                                                                                                    | Provide a state of the state of the sta |
|      | Click <b>OK.</b>                                                                                                    | Times New Roman                                                                                                    |

| STEP | ACTION                                                                                    |                                                                                                    |
|------|-------------------------------------------------------------------------------------------|----------------------------------------------------------------------------------------------------|
| 5    | You will return to the <b>Styles</b><br>Editor box.                                       | Styles Editor                Reiter Edit            File         Edit            Times New Roman               12            Styles name:           Hypertext           Description:   Enter key insets style:             OK                                                                                                    |
|      | Click <b>OK</b> .                                                                         | Hypertext Came Style> Help<br>Type:<br>Character Automatically update style when changed in document<br>Cortexts:<br>Und Color                                                                                                    |
| 6    | You will return to the <b>Styles</b> box.                                                 | Styles ? ?                                                                                                    |
|      | If you want to set your<br>changes as the hyperlink<br>text format for every<br>document, | H2<br>H3<br>H4<br>H5<br>H6<br>Heading 1<br>Heading 2<br>Heading 4<br>Heading 5<br>HTML Markup<br>Hyperink<br>Description: Hypertext                                                                                                    |
|      | Click on <b>Options</b> , and from the drop-down that appears,                            | Create Edt QuickStyle Options  Settings Copy                                                                                                    |
|      | Select Settings.                                                                          | Harms Forms delivered and Kawasaki accente Rest                                                                                                    |
| 7    |                                                                                           | Ale Settings       ? ***         valiable styles list:       Save new styles to         V Styles in current document       Current document         V Styles in default template       OK         V WordPerfect system styles       Additional objects template         WordPerfect heading styles       Model objects template         WordPerfect heading styles       Styles from additional objects template                                                                                                    |
| 8    | You will return to the <b>Styles</b> b                                                    | H1 +1<br>H2<br>H3 +3<br>H5 +5                                                                                                    |
|      | Click <b>Close</b> .                                                                      | HS<br>Heading 1<br>Heading 2<br>Heading 3<br>Heading 4<br>Heading 4<br>Heading 4<br>Heading 4<br>Heading 4<br>Heading 4<br>Heading 4<br>Heading 4<br>Heading 4<br>House (auto)<br>Location: Current Document<br>Decorption: Hypertext<br>Hypertext<br>Hypertext<br>Hypertext<br>Heading 4<br>Heading 4<br>H |

# Linking to CM/ECF Documents

### Inserting Links to Documents Previously Filed on CM/ECF

To manually add the links you have copied from the docket to the MS Word document you are drafting:

| STEP | ACTION                                                                                                    |                                                      |  |
|------|----------------------------------------------------------------------------------------------------|------------------------------------------------------|--|
| 1    | In the brief, use your cursor to select the citation you want to link                                                                  |                                                      |  |
|      | The defendant is a Colorado citizen. (Filing No. 13-2, at CM                                                                           |                                                      |  |
| 2    | From Tools on the menu bar, select Hyperlink.                                                                                          |                                                      |  |
| 3    | A Hyperlinks Properties dialog box will appear.<br>Use the Delete key<br>from the computer<br>keyboard to remove<br>ccurrent documents |                                                      |  |
|      |                                                                                                    | OK Cancel Help                                       |  |
| 4    | Right-click in the Document/Macro box.                                                                                                 | Right-click in box.                                  |  |
|      | Select Paste.                                                                                                    | Undo<br>Cut<br>Copy<br>Paste<br>Delete<br>Select All |  |

| STEP | ACTION                                                                                                    |  |
|------|----------------------------------------------------------------------------------------------------|--|
| 5    | The link to the first page of the filing will appear.<br><u>To link to the filing only, or</u> to only page 1 of the filing, click <b>OK</b> .<br>The link to the citation will be added in your brief.                                                                                                    |  |
| 6    | To link to the specific page number of a CM/ECF filing to which you are citing,         In the address box, scroll to or place your cursor at the end of the link address.         Add the following text: ?page= <page number=""> . For example,            Image: The second when the user clicks on the link.             Define links to other documents or bokmarks in this or other documents. Or, define in the user clicks on the link.             Define links to other documents or bokmarks in the link.             Define links to other documents or bokmarks in the link.             Define links to other documents or bokmarks in the link.             Define links to other documents or bokmarks in the link.             Define links to other documents or bokmarks in the link.             Define links to other documents or bokmarks in the link.             Document/Macro: socuts gov/doc1/11312275423?page=1 Browse Web 0. This c to dismiss            To link to page number 3 of a filing, add ?page=3. Click OK and the</page> |  |
|      | <ul> <li>link to the page will be added to the citation in the brief.</li> <li>Note: While the document remains in WordPerfect format, the link vigo only to the first page of the document. But upon conversion PDF, the PDF link will go to the specific page you cited.</li> </ul>                                                                                                    |  |
| 7    | Convert the brief to a PDF following the instructions below.                                                                                                    |  |
| 8    | File the PDF version of the document in CM/ECF.<br><b>Note:</b> It is <b>not</b> necessary to re-file or re-attach the documents to which you are linking to if they have been previously filed in CM/ECF.                                                                                                    |  |

#### Adding Links to Attachments to the Document Being Filed

If a document cited in your brief has not previously been filed on CM/ECF, you may link to the document within your brief only if the document is filed as an attachment to your brief. Follow the steps below to add active hyperlinks to documents you will be filing as brief attachments in CM/ECF.

| STEP | ACTION                                                                                                    |  |  |
|------|----------------------------------------------------------------------------------------------------|--|--|
| 1    | Save all the documents you will cite to into a single folder in your computer. The documents must be in PDF format.                                                                                                    |  |  |
| 2    | While drafting your brief, include the citations to the documents saved in your computer.                                                                                                    |  |  |
| 3    | In WordPerfect, select the text to which a link will be added.<br>and again putting Plaintiffs on notice that arbitration may be required for any seed disputes,<br>the 2011 invoice stated that, "If binding arbitration is required (see bag), the place of<br>arbitration will be Des Moines, Iowa." Brax Aff. ¶ 13 (emphasis added). |  |  |
| 4    | From the <b>Tools</b> menu, select <b>Hyperlink</b> .                                                                                                    |  |  |
| 5    | A <b>Hyperlinks Properties</b> dialog box will appear.<br>Click the folder button.                                                                                                    |  |  |
|      | Hyperlink Properties         Define links to other documents or bookmarks in this or other documents. Or, define a macro to be executed when the user clicks on the link.         Document/Macro:       Recurrent documents         Bookmark:       Target frame:         OK       Cancel                                                |  |  |
|      | Browse to and select the saved file you want to link.                                                                                                    |  |  |

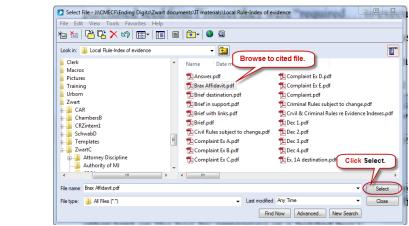

Click on the file. The name of the file will appear in the File name box. Click **Select**.

(Note: The file selected as the link must be in PDF format.)

| STEP | ACTION                                                                                                    |  |  |
|------|----------------------------------------------------------------------------------------------------|--|--|
| 6    | The path to the file will appear in the <b>Document/Macro</b> field.                                                                                                    |  |  |
|      | Hyperlink Properties                                                                                                    |  |  |
|      | Define links to other documents or bookmarks in this or other documents. Or, define a macro to be executed when the user clicks on the link.                                                                                                    |  |  |
|      | Document/Macro: U:\CMECF\\Zwart documents\Brax Affida                                                                                                    |  |  |
|      | Bookmark:                                                                                                    |  |  |
|      | Target frame:                                                                                                    |  |  |
|      | OK Cancel Help                                                                                                    |  |  |
| 7    | A link to the file will be added to the text. If you hover over the link with your cursor, you will see the link address.                                                                                                    |  |  |
|      | and conditions sheet, and again putting Plaintiffs on notice that ar file:///\\winfslL.ned.circ8.dcn\data\ red                                                                                                    |  |  |
|      | for any seed disputes, the 2011 invoice stated that, "If binding an evidence/brax affidavit.pdf lick to follow link                                                                                                    |  |  |
|      | <ul> <li>bag), the place of arbitration will be Des Moines, Iowa." Brax Aff. ¶ 13 (emphasis added).</li> <li>Add links accordingly to all the citations in your brief.</li> <li>Note: Specific page links can be added by following the directions in the previous section. Use the PDF page number, not a Bates number or footer page number, for the citation.</li> </ul> |  |  |
|      |                                                                                                    |  |  |
|      | <b>Note:</b> For outside users (PACER), the link will always go to the first page of the document, but for court staff and judges the page specific links work correctly and will go to the correct page.                                                                                                    |  |  |

| STEP | ACTION                                  |                                                                                                    |  |  |
|------|-----------------------------------------|----------------------------------------------------------------------------------------------------|--|--|
| 8    | File the brief and evidence as follows: |                                                                                                    |  |  |
|      | а                                       | Following the normal procedure for filing briefs on CM/ECF, browse to and select your brief with links as the main document.                                                                                                    |  |  |
|      | b                                       | Browse to and select as an Attachment each PDF file<br>to which a link was created in your brief.<br><u>Main Document</u><br>J:\CMECF\Ending Digits\Zwart documents Browse<br>Attachments Catr<br>Next Clear<br>Next Clear                                                                                                    |  |  |
|      | С                                       | Using the drop-down list, select the type of document<br>attached, and provide a written description of the<br>document. ( <b>Note</b> : From the court's perspective, the<br>written description you provide in CM/ECF can<br>become, automatically, the name of a PDF bookmark in<br>the downloaded file).<br>Attachments<br>LiftCMECFVEnding DigitsVZwart document: Browse.<br>Next Clear<br>Repeat the foregoing steps until all cited evidence is<br>filed as an attachment to your brief. |  |  |
|      | d                                       | When all evidence attachments have been added to<br>the brief, click <b>Next</b> and complete the remaining steps<br>for filing the brief on CM/ECF. Once filed, the links in<br>the brief will link directly to the evidence filed of record<br>with the brief.                                                                                                    |  |  |

# **Automated Links to Legal Citations**

Links to legal citations can be added manually or, assuming the software is compatible with your computer and word processing software, by using automated linking software available through Westlaw or Lexis.

#### Access to Linking Software

| ΤοοΙ                | URL                                                           |
|---------------------|---------------------------------------------------------------|
| Westlaw Drafting    | http://legalsolutions.thomsonreuters.com/law-                 |
| Assistant           | products/solutions/drafting-assistant/litigation              |
| Lexis for Microsoft | http://www.lexisnexis.com/en-us/products/lexis-for-microsoft- |
| Office              | office.page                                                   |

#### Linking Software—Compatibility Information

The following graph outlines the compatibility of West Drafting Assistant, and Lexis Links for Microsoft Office for inserting links into MS Word and WordPerfect documents.

|                     | Lexis for<br>Microsoft Office | West Drafting<br>Assistant |
|---------------------|-------------------------------|----------------------------|
| MS Word 2016        | Х                             | Х                          |
| MS Word 2013        | Х                             | Х                          |
| MS Word 2010        | Х                             | Х                          |
| MS Word 2007        | Х                             | Х                          |
| WordPerfect X7      |                               | Х                          |
| WordPerfect X6****  |                               | Х                          |
| WordPerfect X4 – X5 |                               |                            |
| WordPerfect X3      |                               |                            |
| WordPerfect 10 – 12 |                               |                            |

\* The West and Lexis linking software programs cannot be used on Apple computers.

#### Westlaw Drafting Assistant

Drafting Assistant is a Westlaw computer software program which scans Microsoft Word or Corel WordPerfect<sup>1</sup> documents to locate legal citations, and then automatically inserts hyperlinks to the Westlaw internet address (url) for those citations into the word processing document. Drafting Assistant requires a license or subscription from Thomson Reuters.

#### **Using West Drafting Assistant**

Once the Drafting Assistant software is installed, Westlaw links can be installed automatically in WordPerfect documents using the following steps:

| STEP | ACTION                                                                                                    |  |  |
|------|----------------------------------------------------------------------------------------------------|--|--|
| 1    | With the WordPerfect document to which you are adding links open on your screen:                            |  |  |
|      | WordPerfect X3 - [Document1 (unmodified)]                                                                   |  |  |
|      | File Edit View Insert Format Table Tools JMS N                                                              |  |  |
|      | M PDE 💓 🗈 😫 🚍 🚔 🚜 🖻 🛍 🖚 🗠 🗠 - 🔍 - 🐼 - 🗸                                                                     |  |  |
|      | Insert Links Remove Links Options WestCheck                                                                 |  |  |
|      | Times New Roman 🗸 14 🗸 🗷 💆                                                                                  |  |  |
|      | 🕰 🙌 🕪 🏈 🧐 💯 🕮 🔢                                                                                             |  |  |
|      |                                                                                                    |  |  |
|      |                                                                                                    |  |  |
|      | Select Insert Links from the menu bar.                                                                      |  |  |
| 2    | The InsertLinks software will begin searching the docume for citations and inserting the appropriate links. |  |  |
|      | loes not allege, nor does the record show, that the St                                                      |  |  |
|      | i West BriefTools Inserting Links                                                                           |  |  |
|      | ent in n.                                                                                                   |  |  |
|      | ve jur Validating Cites d, i                                                                                |  |  |
|      | ion t<br>il act tha                                                                                         |  |  |
|      | e cou Cancel sfer                                                                                           |  |  |
|      | Petit                                                                                                    |  |  |
|      | ot in the interest of justice to transfer the Petition. A                                                   |  |  |
|      | enied and this action will be dismissed for lack of j                                                       |  |  |
|      | I                                                                                                    |  |  |

<sup>&</sup>lt;sup>1</sup> Currently, InsertLinks is not compatible with, and cannot be used for, automatically inserting links into WordPerfect X6 documents. It does, however, work with prior versions of WordPerfect.

| STEP | ACTION                                                                                                    |
|------|----------------------------------------------------------------------------------------------------|
| 3    | The <b>Inserting Links</b> box depicted above will disappear when the process is complete and all links are installed.                                                                                                    |
|      | has been deemed to be an abusive litigant. He has been enjoined in a number of courts, and is a three-strikes litigant pursuant to <u>28 U.S.C. § 1915(g)</u> . The PACER records reveal that Demos has filed at least 130 other habeas petitions." <u>Demos v.</u> <u>United States Secretary of Defense</u> , C.A. No. 12-12398-PBS, 2013 WL 80167 (D. Mass. Jan. 3, 2013). |

# Manually Inserting Hyperlinks

As previously described, hyperlinks to documents filed on CM/ECF can be manually added to a document. It is also possible to manually create links to documents available through commercial legal websites (e.g., Lexis or Westlaw), and those posted on the court's website (Local Rules).

Manually adding links can be labor intensive if the document is long, but the process is not difficult. And even if you are primarily using software to add links to a document, understanding the underlying mechanics of hyperlinking within WordPerfect and Word documents is helpful and may be necessary if, for example, you need to make corrections to the automatically created links.

#### Manually Creating Links to Online Research Resources

The process for manually adding links to Westlaw, Lexis, Google Scholar, or any other online research resource (LoisLaw, FastCase, etc.,) is the same.

| STEP | ACTION                                                                                                    |  |  |
|------|----------------------------------------------------------------------------------------------------|--|--|
| 1    | In the brief, use your cursor to select the citation from which you wa to link.                                                    |  |  |
|      | The United States Supreme Court has held that the FAA "embodies the national                                                       |  |  |
|      | policy favoring arbitration." Buckeye Check Cashing, Inc. v. Cardegna, 546 U.S. 440, 443                                           |  |  |
|      | (2006). See also Mastrobuono v. Shearson Lehman Hutton, Inc., 514 U.S. 52, 56 (1995);                                              |  |  |
| 2    | Sign into the legal research website and open the cited document.                                                                  |  |  |
|      | Select the url address for the document.                                                                                           |  |  |
|      | Right-click, and <b>Copy</b> the address. See e.g.,                                                                                |  |  |
|      |                                                                                                    |  |  |
|      | File Edit View Favorites Tools Help                                                                                                |  |  |
|      | Westlaw. Classic                                                                                                    |  |  |
|      | OR                                                                                                    |  |  |
|      | Copy<br>Paste                                                                                                    |  |  |
|      | <b>Note</b> : Check your local rules for any authority or limitations on the legal research websites to which links are permitted. |  |  |

**Note:** Some attorneys have reported difficulty using this method to insert links to Lexis research. An alternative option is described in Appendix A.

| STEP |   | ACTION                                                                                                    |  |  |
|------|---|----------------------------------------------------------------------------------------------------|--|--|
| 3    | а | From Tools on the menu bar,<br>select Hyperlink.                                                                                                    |  |  |
|      | b | A Hyperlinks<br>Properties dialog box<br>will appear.<br>Use the Delete key from<br>the computer keyboard<br>to remove<br><current document=""></current>                                                                                                    |  |  |
|      | С | Right-click in the Document/Macro box.         Select Paste.                                                                                                    |  |  |
|      | d | Click OK.<br>Wyperlink Properties<br>Defens links to other documents on the inter or other documents. Or, define a<br>macro to be seconded when the user clicks on the link.<br>Document/Macro: 15-4878-4394-dole5551d230440# 10:2al Bowere Web.<br>Bookmark:<br>Target frame:<br>(OK                     |  |  |
|      | e | The link to the citation will be added in your brief.<br>The United States Supreme Court has held tink<br>policy favoring arbitration."Buckeye Check Cashingdoc:18uchpaddkVd:-5kW8_md=6f87k946ede35l2d4bb4004012<br>(2006). See also Mastrobuono v. Shearson Lehman Hutton, Inc., 514 U.S. 52, 56 (1995); |  |  |

#### **Manual Links to Court Websites**

You may wish to cite to published opinions on a court's website, or to the court's local rules. To do so:

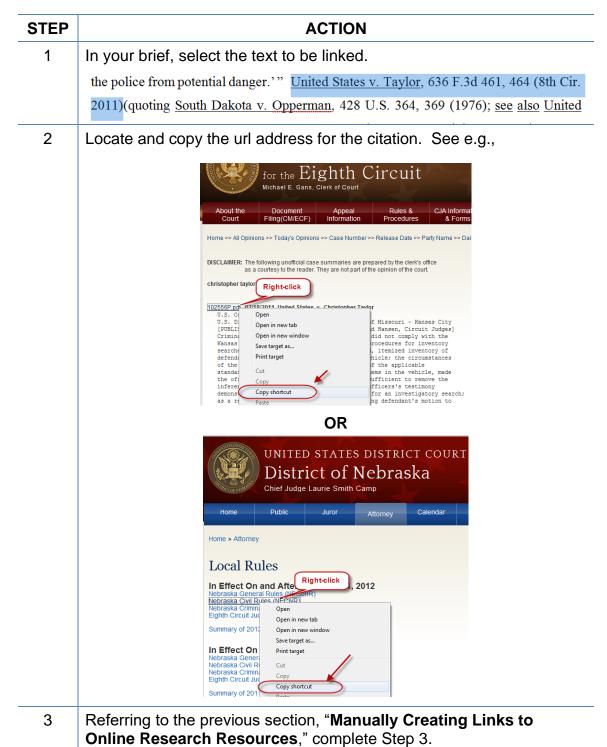

# Bookmarks

#### Create Bookmarks in a PDF

A bookmark is a type of link within Acrobat PDF documents. Each bookmark goes to a different view or page in the document. They can mark places in a document for easy access later. Follow the steps in the table below to add bookmarks to your PDF files.

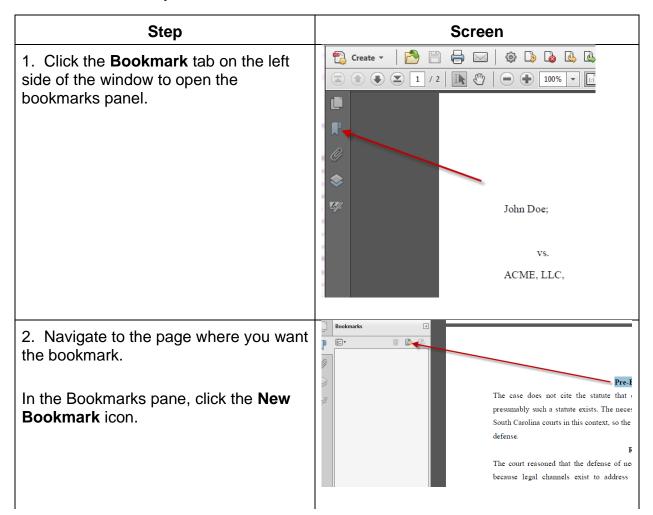

| <ul> <li>3. A new bookmark will appear as</li> <li>Untitled</li> <li>Type a name for the bookmark.</li> </ul>                                                      | Bookmarks                                                                                                    |
|----------------------------------------------------------------------------------------------------|----------------------------------------------------------------------------------------------------|
| Note: If you highlight text on the page<br>before clicking the New Bookmark<br>button, the selected text will<br>automatically become the name of the<br>bookmark. |                                                                                                    |
| 4. Repeat steps 2-3 until all bookmarks are placed.                                                                                                    |                                                                                                    |
| To ensure that the bookmarks are<br>displayed when the document is<br>opened, we need to set the view<br>property.                                                 | Document Properties         Description       Security         Fonds       Initial View         Custom       Advanced         Layout and Magnification       Navigation tab:         Page Only       V                                                       |
| 5. From the <b>File</b> menu, choose <b>Properties</b> .                                                                                                    | Page Only Page layout: Page layout: Pages Panel and Page Pages Panel and Page Attachments Panel and Page                                                                                                    |
| 6. Click on the <b>Initial View</b> tab.                                                                                                    | Open to page:                                                                                                    |
| 7. From the <b>Navigation tab</b> list, choose<br>Bookmarks Panel and Page or<br>Attachments Panel and Page depending<br>on your situation.                        | Window Options         Resize window to initial page         Center window on screen         Open in Full Screen mode         Show:       File Name         User Interface Options         Hide menu bar         Hide tool bars         Hide window controls |

# **Final Editing**

# **Removing Links**

To remove <u>a specific hyperlink</u> in a WordPerfect document:

| Press Alt + 3 to open Reveal Codes.                                            |                                        |
|--------------------------------------------------------------------------------|----------------------------------------|
| Place your cursor in front of the Hyperlink coding for the link to be removed. | at ¶ 43; filing no. <u>31</u> at ¶ 42. |
| Press the <b>Delete</b> key.                                                   |                                        |

To remove <u>all</u> hyperlinks in a WordPerfect document:

| Press <b>Alt + 3</b> to open Reveal Codes.                                                                                                    |                                                                                                    |
|----------------------------------------------------------------------------------------------------|----------------------------------------------------------------------------------------------------|
| Place your cursor at the beginning of<br>the text in the Reveal Codes box.<br>Type <b>Ctrl + F</b> .<br>A Find and Replace dialogue box will<br>open. | Find and Replace     ? X       Type Match Replace Action Options Help       Find:       Ind Replace Action       Replace with: <nothing>       Y</nothing>                                                                                                    |
| Select Match, then Codes.                                                                                                    | Find and Replace       ? X         Type       Match       Replace       Action       Options       Help         Find:       Whole Word       Eind Next       Eind Next         Replace       Font       Find Prev       Replace         <       Codes       Replace       Replace         <       Nothing>       Image: Codes       Image: Codes          Codes       Image: Codes       Image: Codes          Codes       Image: Codes       Image: Codes          Codes       Image: Codes       Image: Codes          Codes       Image: Codes       Image: Codes          Codes       Image: Codes       Image: Codes          Codes       Image: Codes       Image: Codes          Codes       Image: Codes       Image: Codes          Codes       Image: Codes       Image: Codes          Codes       Image: Codes       Image: Codes          Codes       Image: Codes       Image: Codes          Codes       Image: Codes       Image: Codes |
| A <b>Codes</b> box will appear.<br>In <b>Find codes</b> , scroll and select<br><b>Hyperlink Begin</b> .<br>Click <b>Insert</b> .                      | Codes  Codes  Display merge codes only Find codes:  HRt-SPg HSpace HyperLink Begin HyperLink End Hyph Hyph SRt Index                                                                                                    |

| [HyperLink Begin] will appear in the Find: box.                                     | Find and Replace       ? ×         Type       Match       Replace       ? ×         Find:     |
|-------------------------------------------------------------------------------------|-----------------------------------------------------------------------------------------------|
| Replace with <b><nothing></nothing></b> and select <b>Replace All.</b>              | [HyperLink Begin]     Find Prev       Replace with:     Replace <nothing>     Close</nothing> |
| A display will open stating how many<br>hyperlinks were replaced with<br>"nothing." | Find and Replace     X       5 occurrences of "[HyperLink Begin]" have been replaced.         |
| Click <b>OK</b> .                                                                   | ОК                                                                                            |

## **Editing Linked Text**

To make additions to or change hyperlinked text in a WordPerfect document:

- 1. Place your cursor at the end of the linked text.
- 2. Use the back arrow on your keyboard to move your cursor into the linked text to the position where the text must me added or changed, and
- 3. Type in your changes.

# Publish to PDF—Retaining the Hyperlinks

All documents filed in CM/ECF are PDFs, so all documents created for filing must be converted to a PDF document. To include hyperlinks in your filed documents, place all the links into the document using your word processing system <u>before</u> converting the document to a PDF format.

Once all links are in the document, use your word processing software to save or convert your briefs, or other documents you have created for filing, in a PDF format.

Note: Do **NOT** use **Print to PDF** to create a PDF of a brief with hyperlinks–the hyperlinks will be lost. Do **NOT** print the document and scan it to PDF format.

#### **Conversion to PDF**

To save ("publish") a WordPerfect document in PDF format:

| STEP | ACTION                                                                                                    |
|------|----------------------------------------------------------------------------------------------------|
| 1    | Select File ->                                                                                                    |
|      | Publish To ->                                                                                                    |
|      | Publish to PDF.                                                                                                    |
|      | Or Signature Document Document blocado citizen. (Filing No. 13-2, at CM/ECF p. )                                                                                                    |
|      | Type Alt + P.                                                                                                    |
| 2    | The <b>Publish to PDF</b> dialog box will open.                                                                                                    |
|      | Browse to the file location for saving the file.                                                                                                    |
|      | Name the file.                                                                                                    |
|      | Click Save.                                                                                                    |
|      | A PDF will be created with active links.                                                                                                    |
| 3    | After the document is published to PDF, you may filed it on CM/ECF using typical filing processes. With the exception of filing a document with links to its own attachment (discussed previously), no special steps are needed for filing a hyperlinked document on CM/ECF. |

# **Additional Tips**

#### Viewing a website location opened from a link in a CM/ECF filing:

When opening a PDF document filed on CM/ECF, make sure you are opening PDFs in your PDF software and not within the Web browser itself. Opening the CM/ECF documents in the web browser will result in unnecessary toggling between the document opened on CM/ECF and any website locations opened from links within that CM/ECF document, and will make it difficult or impossible to display the CM/ECF document on one screen and the website location on another.

For those who use Adobe Acrobat, this setting adjustment is made as follows:

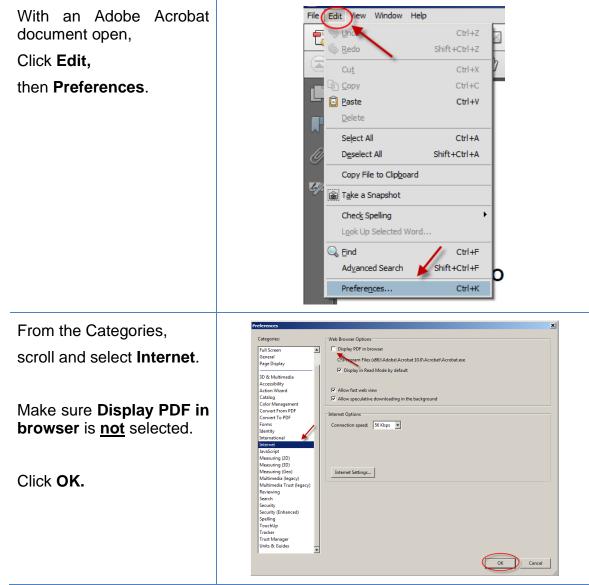

After you change this setting, you will need to close and reopen your Web browser before opening CM/ECF filings.

#### **PDF/A documents**

Masked hyperlinks are not preserved in compliant PDF/A documents produced using WordPerfect. However, if the user has access to Adobe Acrobat X Pro, s/he could first convert the document to PDF from WordPerfect and then convert to PDF/A-1b using Adobe Acrobat X Pro. Taking these additional steps will allow for the preservation of masked hyperlinks.